# **Создание эффективной презентации**

Выполнила: Воднева Алёна Валерьевна, воспитатель 1 (первой) квалификационной категории МДОУ«ЦРР – Детский сад №17 «Малыш»

г. Новодвинск 2017 г.

Kern

## **Рекомендации к использованию фона**

Все слайды презентации делать в едином стиле.

Лучше выбрать светлый фон и темный текст.

Если в качестве фона используется текстура, то она имеет мелкий рисунок.

### **Рекомендации к использованию текста**

Заголовки должны привлекать внимание аудитории

Слова и предложения – короткие

Временная форма глаголов – одинаковая

Минимум предлогов, наречий, прилагательных

### **Рекомендации к использованию текста**

Обычный шрифт без засечек.

Не плотный, не широкий, не наклонный.

Прямое начертание (иногда жирное или курсивное, если нужно).

Строчные буквы (плюс прописные там, где нужно).

Выравнивание по левому краю.

Ke

### **Требования к использованию рисунков и фото**

Четкость, качество исполнения самих фотографий и рисунков;

Соответствие фотографий, рисунков текстовому содержанию;

Разумное дозирование количества фотографий и рисунков на одном слайде.

Для облегчения «веса презентации», т.е уменьшения объема файла фотографии рекомендуется представлять в сжатом виде.

### **Пошаговая инструкция создания фона**

#### Вариант №1

#### На панели задач кликнуть вкладку <Дизайн> - выбрать <Темы>

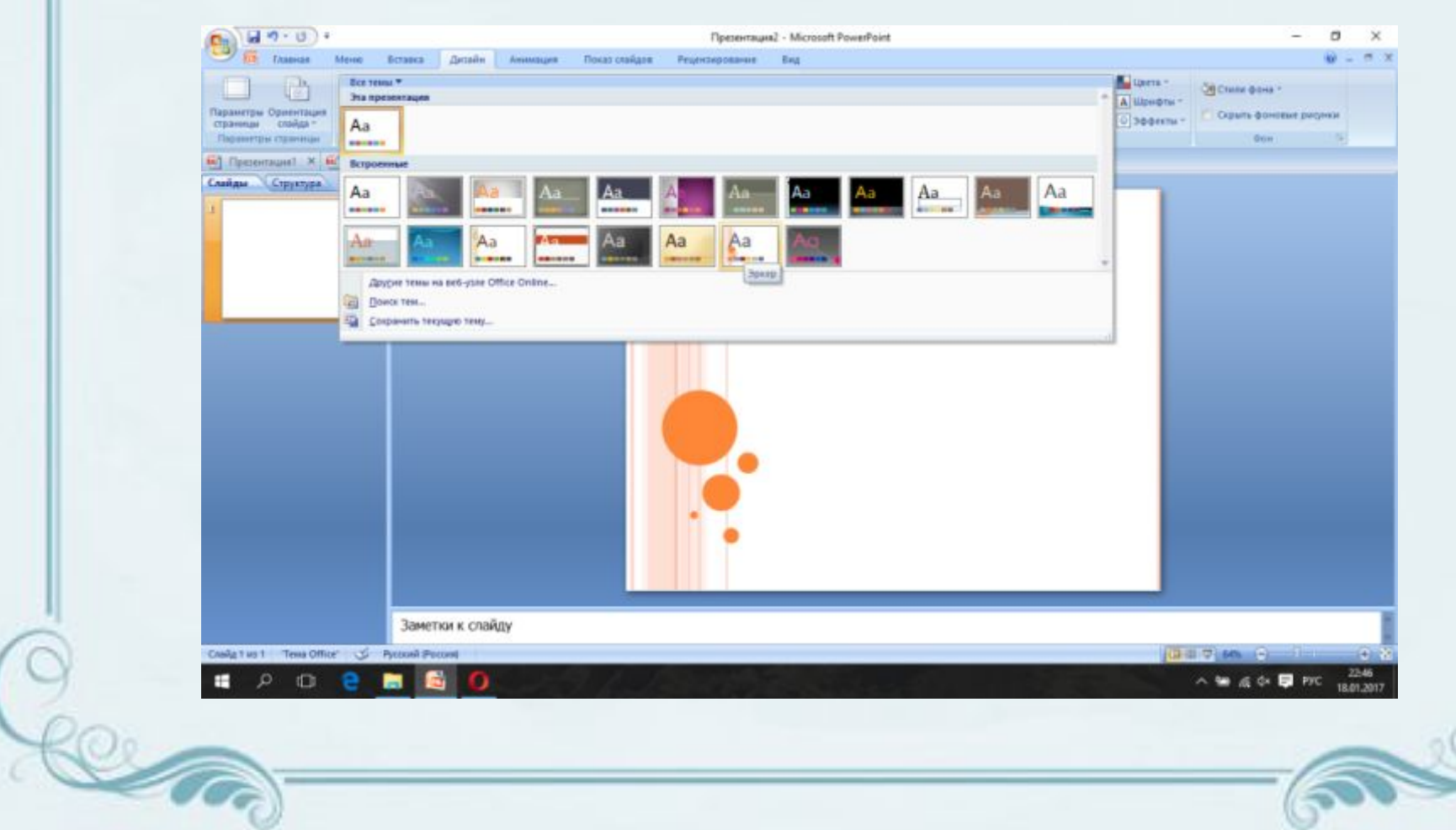

### **Пошаговая инструкция создания фона**

#### Вариант №2

На панели задач кликнуть вкладку <Вставка> - <Рисунок> - <Рабочий стол> - В появившемся окне выбираем картинку – щелкаем по выбранной картинке - <Вставить> - растягиваем фон по размеру слайда

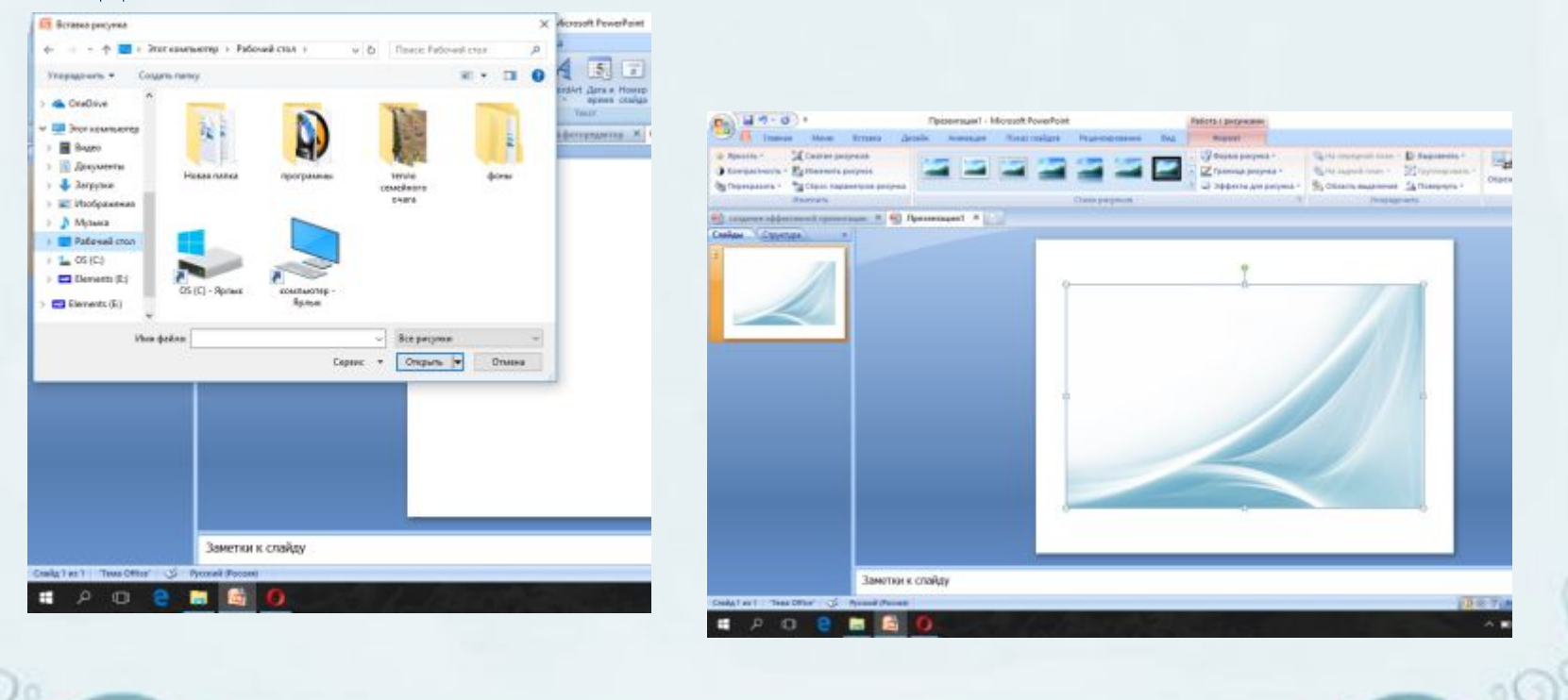

### **Пошаговая инструкция создания фона**

#### Вариант №3

Правой кнопкой мыши кликните по слайду – выберите <Формат рисунка> - на панели выбрать <Рисунок или текстура> - <Вставить из..> - <Файл> - на рабочем столе выберите необходимый фон - <Вставить> - <Закрыть>

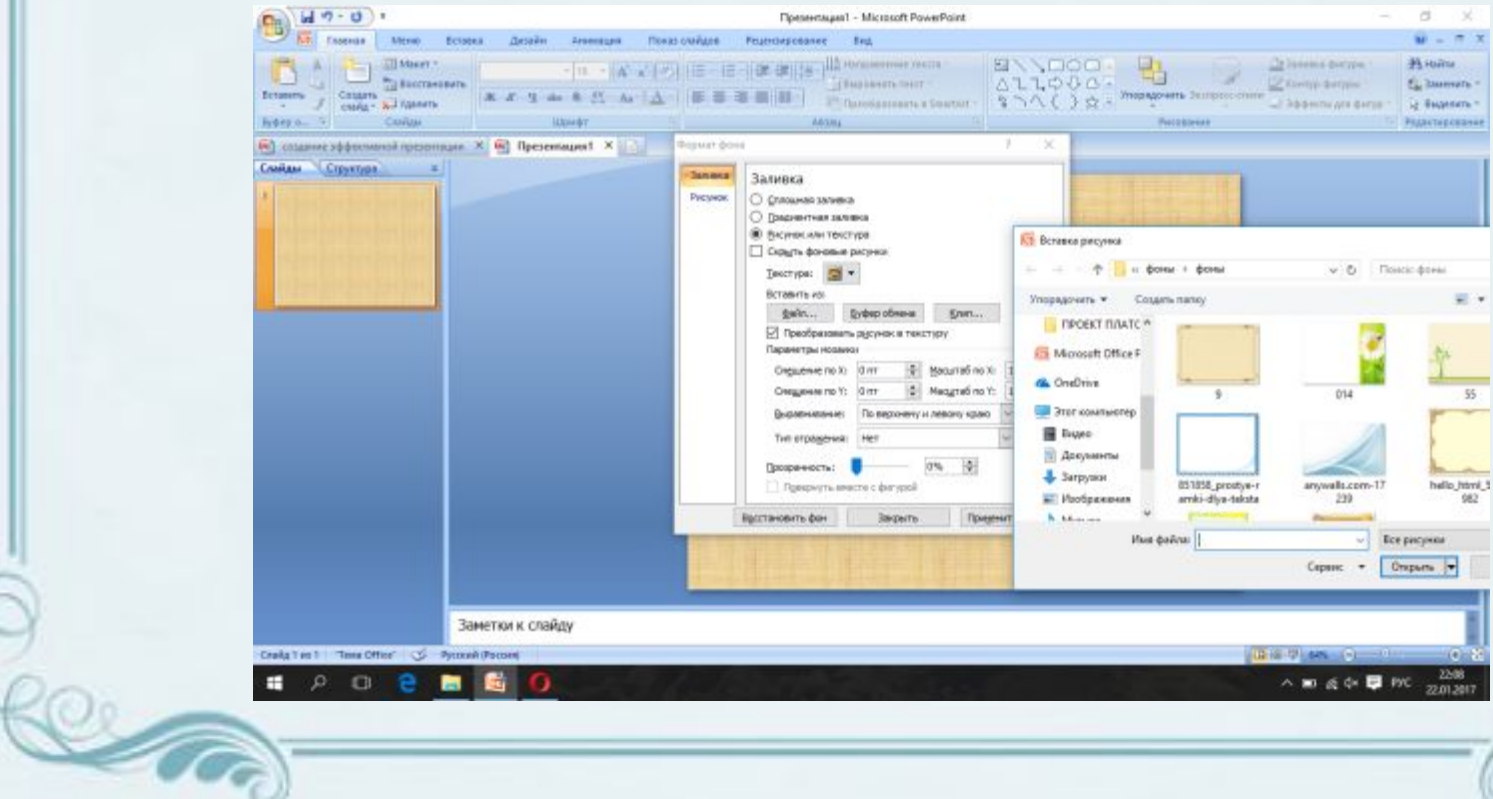

### **Работа с фоном и рисунком**

#### **Изменение цвета фона**

#### Кликнуть на картинку на слайде – вкладка <Формат> - <Перекрасить> - выбираем вариант

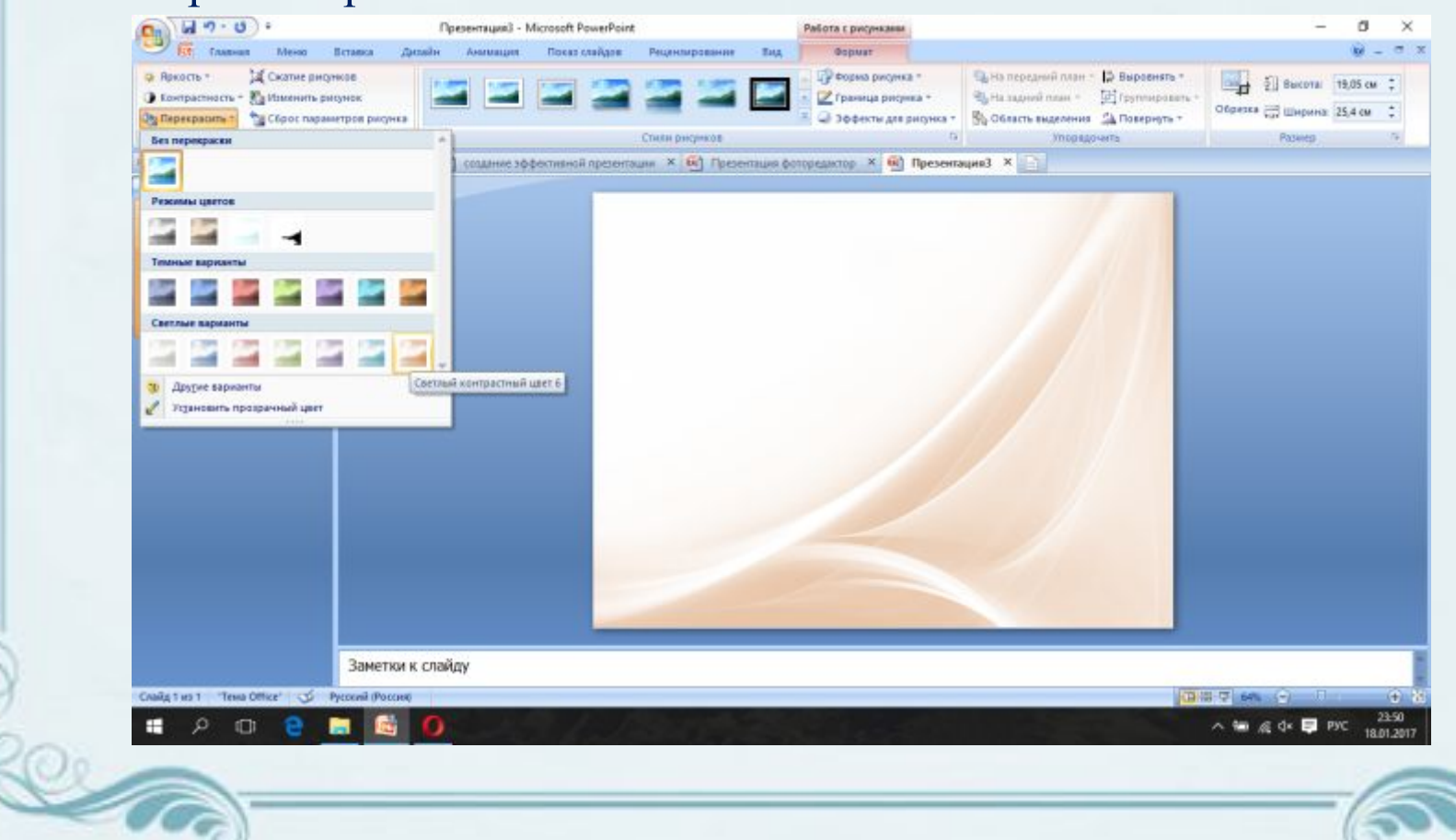

### **Работа с рисунком**

### **Изменение фона рисунка**

Кликнуть на картинку на слайде - вкладка <Формат> - <Перекрасить> - <Установить прозрачный цвет> - Щелкнуть на фон рисунка

До обработки После обработки

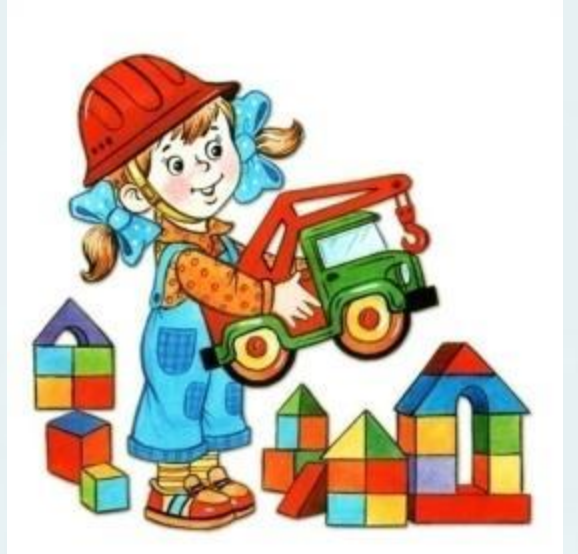

te

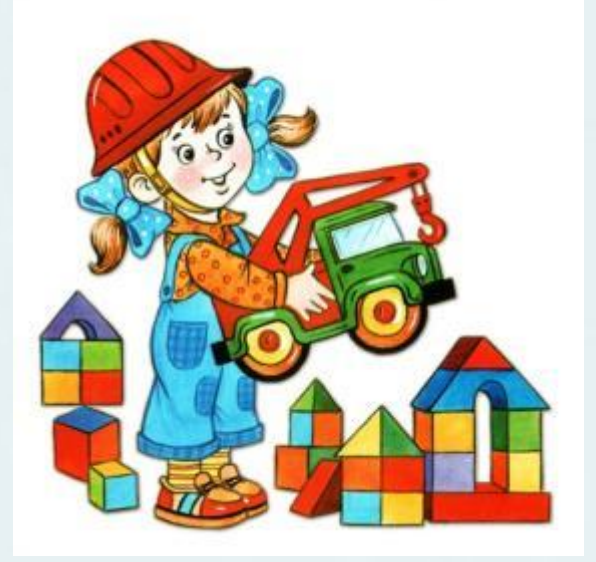

### **Работа с рисунком**

#### **Отражение рисунка**

Кликнуть на изображение на слайде – вкладка <Формат> - <Повернуть> (выбрать необходимый градус поворота)

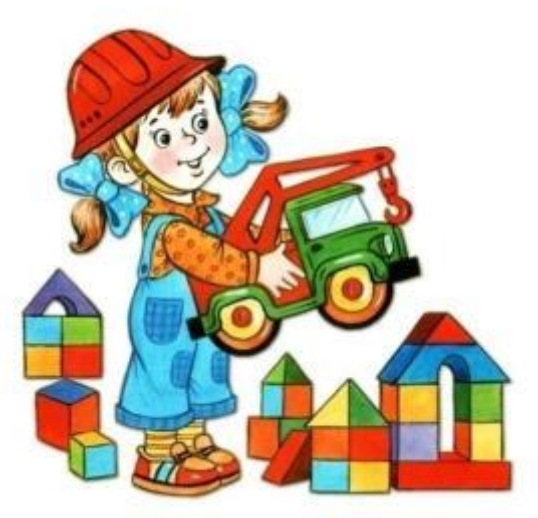

До обработки после обработки

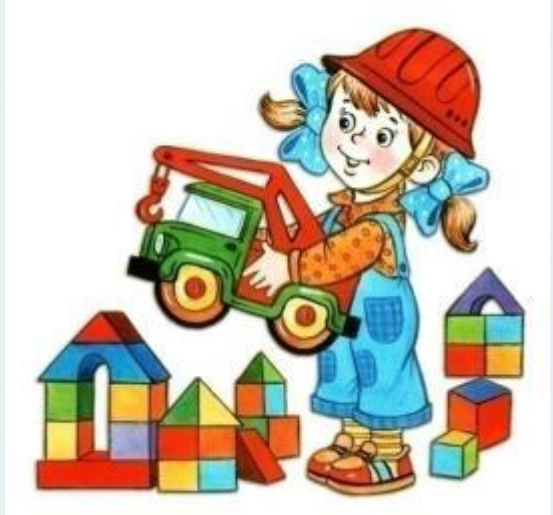

### **Работа с рисунком**

#### **Обрезка рисунка**

Кликнуть на изображение на слайде - вкладка <Формат> - <Обрезка> До обработки

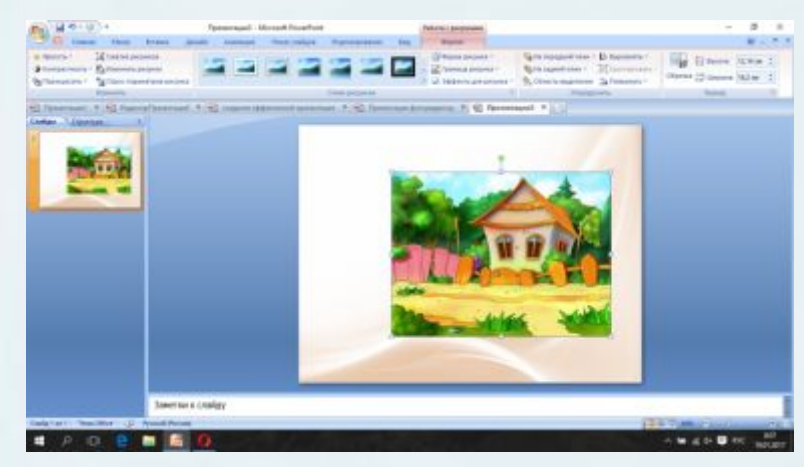

te

#### После обработки

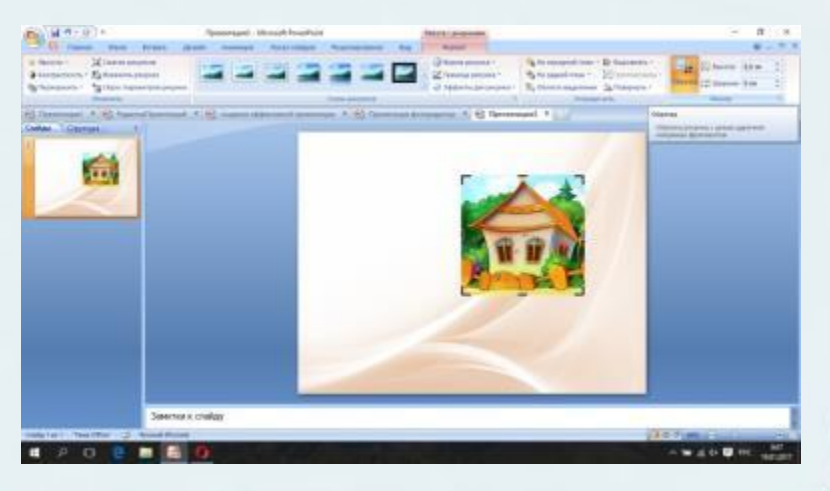

### **Пошаговая инструкция создания текста**

#### **Создание текста в презентации**

Con

### Вариант №1

На панели задач кликнуть вкладку <Вставка> - <Надпись> щелкнуть левой кнопкой мыши по слайду – набрать текст

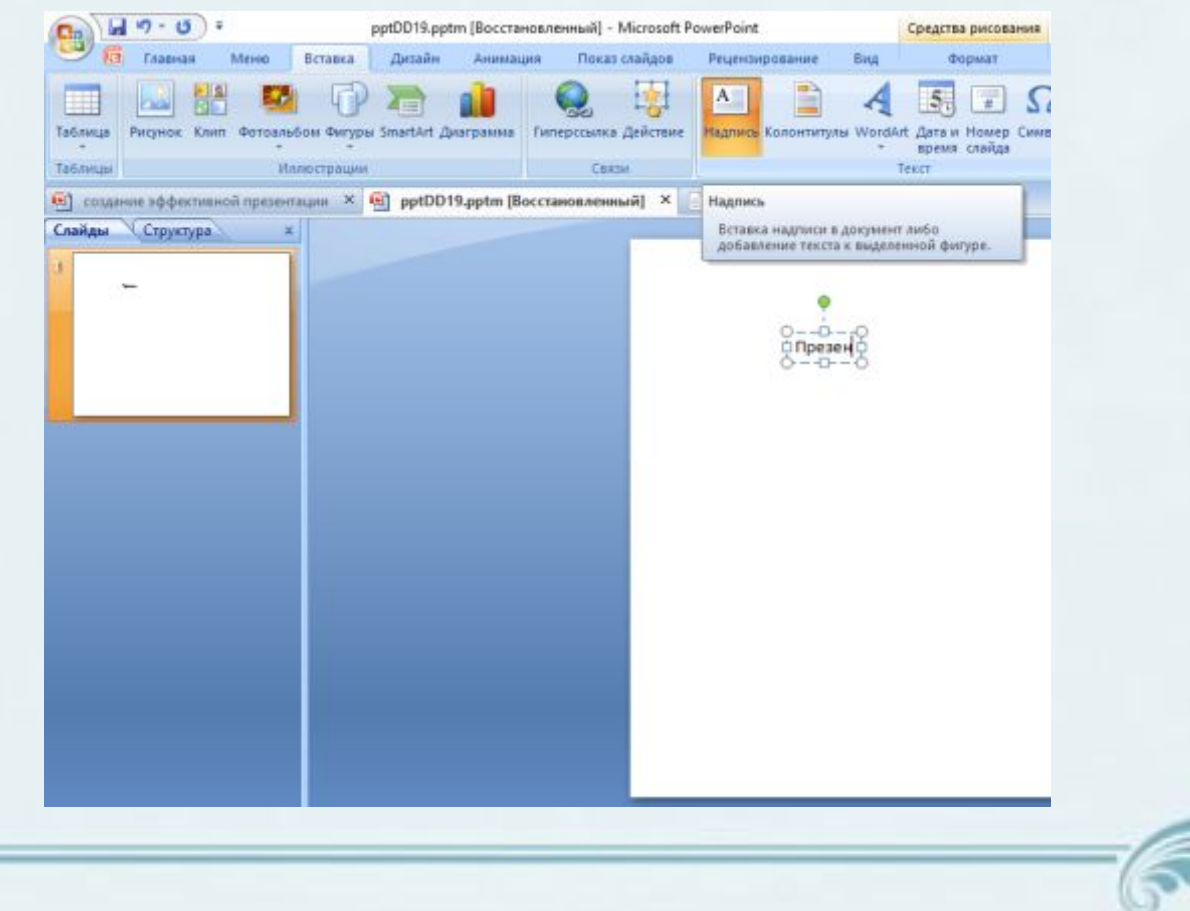

### **Пошаговая инструкция создания текста**

#### **Копирование текста из документа Word**

#### Вариант №2

На панели задач кликнуть вкладку <Меню> - <Файл> - <Открыть> вы появившемся окне в нижнем правом углу выбрать <Все файлы> выбрать необходимый документ – правой кнопкой щелкнуть по нему <Открыть> - выделить, а затем скопировать в документе необходимый текст – на нижней панеле щелкнуть значек <PowerPoint> - правой кнопкой мыши щелкнуть по слайду <Вставить>

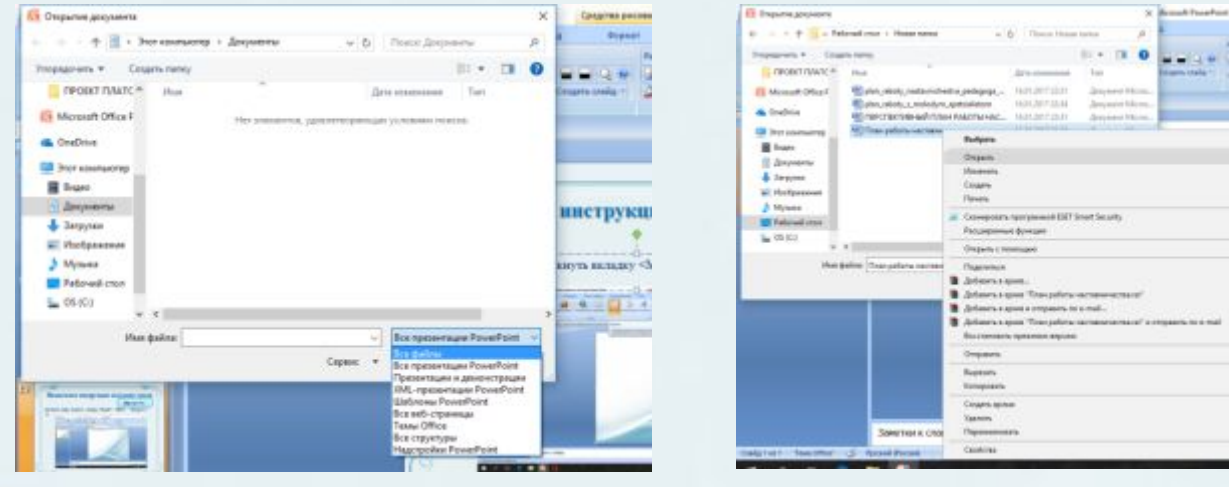

### **Пошаговая инструкция создания таблиц**

#### **Создание таблицы в презентации**

#### Вариант №1

На панели задач кликнуть вкладку <Вставка> - <Таблица> (задаем число строк и столбцов) – кликнуть по сформированной таблице. Чтобы уменьшить или увеличить таблицу, используйте боковые маркеры (они появятся, если приблизить курсор к границе ячейки или столбца). Чтобы заполнить ячейку таблицы, щелкаем по ней курсором и пишем текст. Переключаться между ячейками можно стрелками на клавиатуре либо мышкой. Заполним таблицу данными

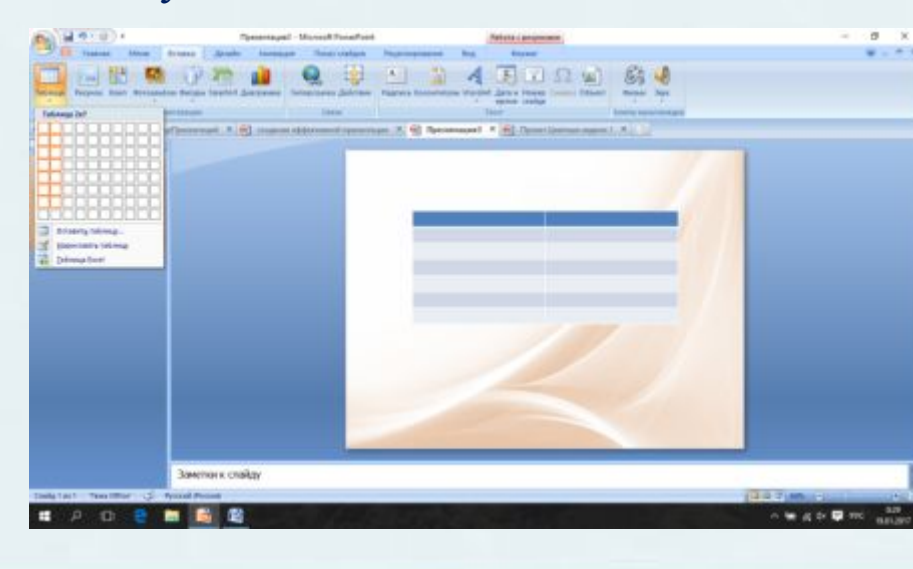

### **Пошаговая инструкция создания таблиц**

#### Копирование таблицы в презентацию Вариант №2

На панели задач кликнуть вкладку <Меню> - <Файл> - <Открыть> - в появившемся окне в нижнем правом углу выбрать <Все файлы> - выбрать необходимый документ – правой кнопкой щелкнуть по нему <Открыть> выделить, а затем скопировать в документе таблицу– на нижней панеле щелкнуть значек <PowerPoint> - правой кнопкой мыши щелкнуть по слайду <Вставить>

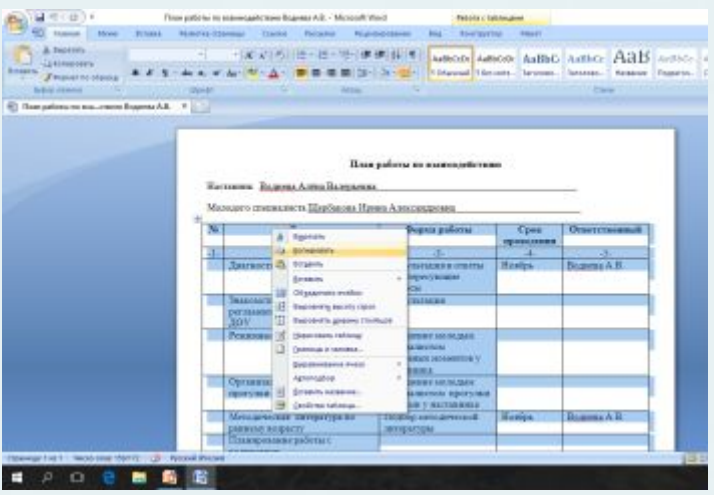

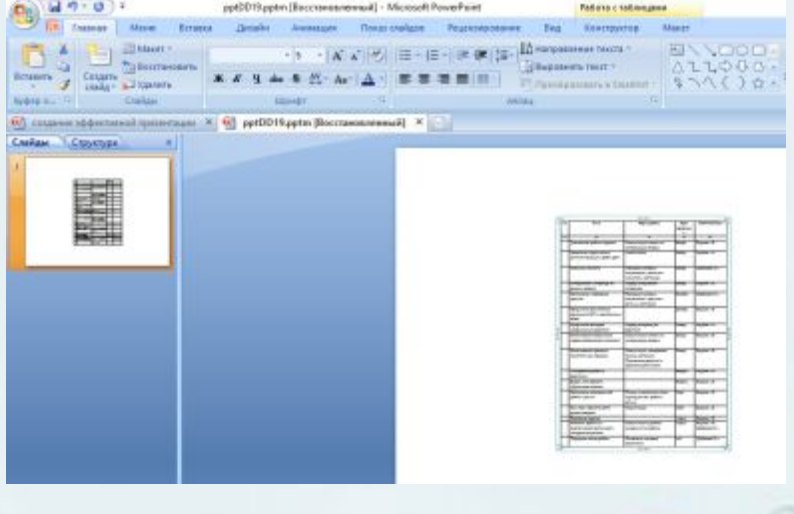

### **Пошаговая инструкция работы с таблицами**

#### **Работа со стилем таблицы**

Щелкнуть по таблице - на панели задач кликнуть вкладку <Конструктор> - выбрать <Стили таблиц>

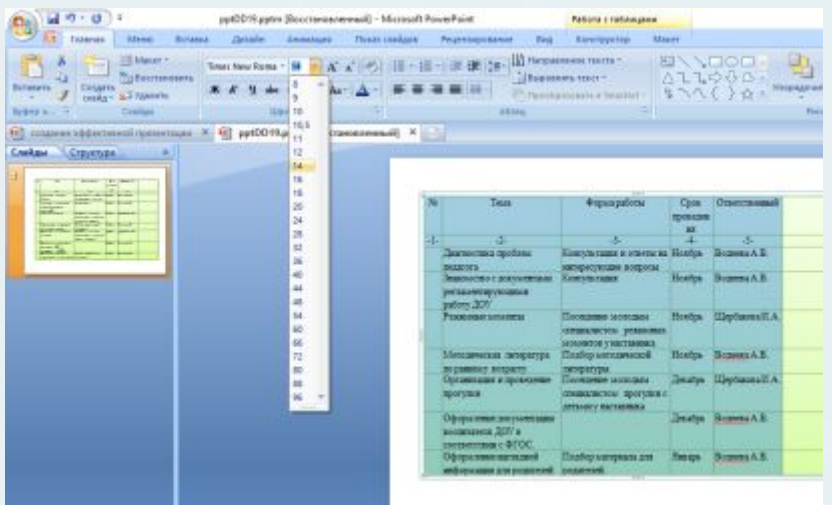

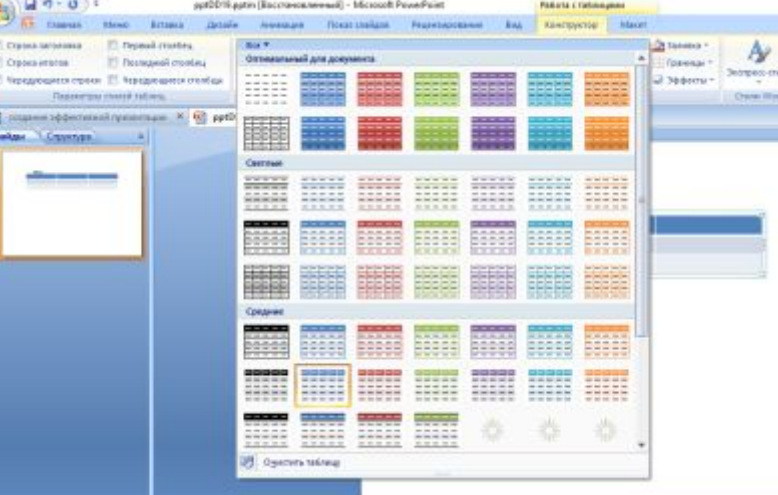

#### **Работа с текстом**

Выделить текст в таблице – на панели задач кликните вкладку <Главная> - выберите <Шрифт текста> и <Размер текста>

### **Пошаговая инструкция создания иллюстраций**

### Создание фигур

На панели задач кликнуть вкладку <Вставка> - <Фигуры> – левой кнопкой мыши щелкаем на выбранную фигуру – щелкаем по слайду левой кнопкой и растягиваем фигуру

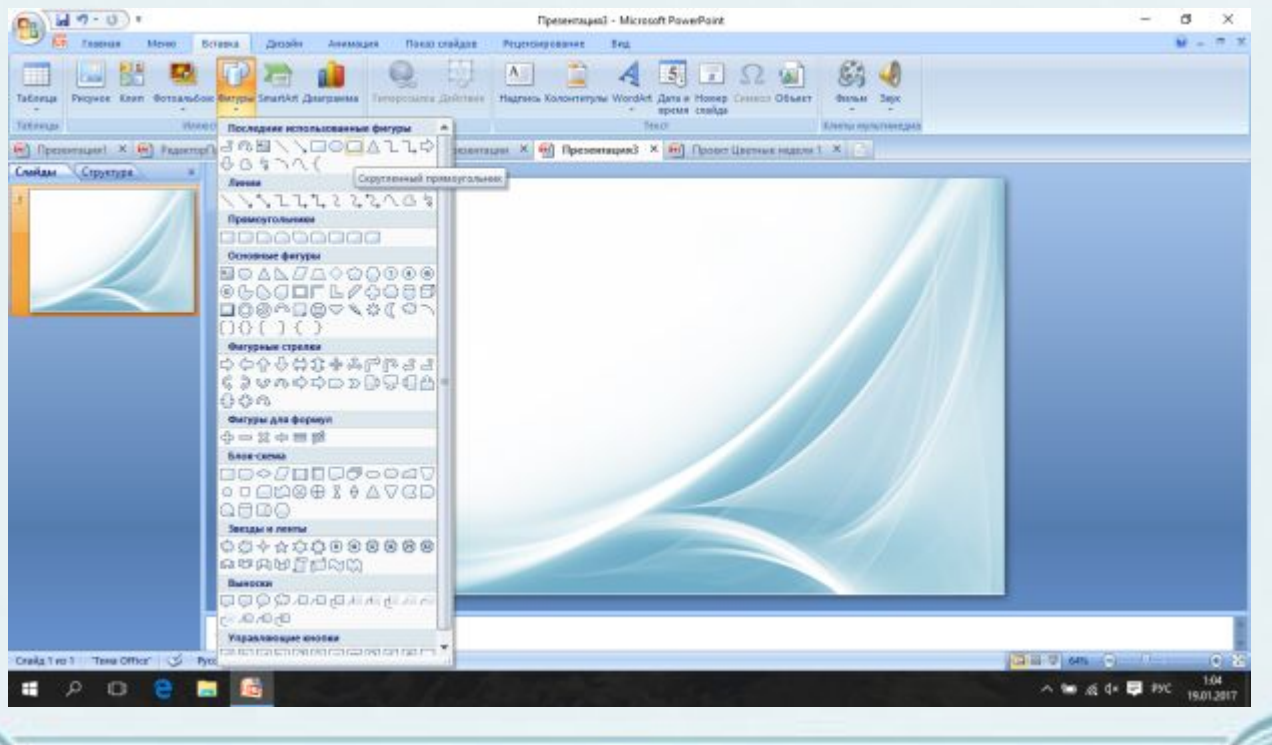

### **Пошаговая инструкция создания иллюстраций**

#### **«Оформление текста в фигуре»**

Re

### Фигуры

Щелкните по фигуре - на панели задач кликнуть вкладку <Формат> - <Надпись> - щелкнуть левой кнопкой мыши по фигуре и набрать текст

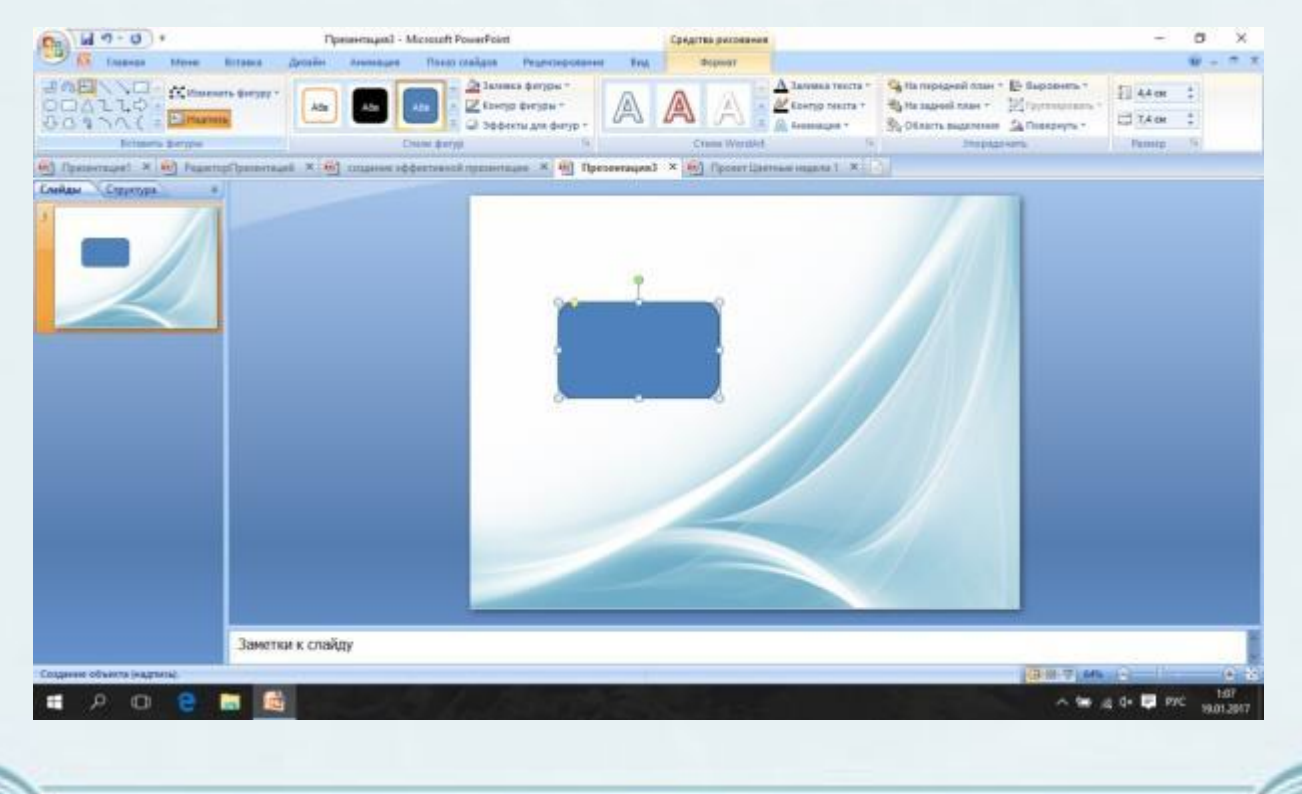

### **Пошаговая инструкция создания иллюстраций**

#### **«Создание SmartArt»**

Графические элемент SmartArt

На панели задач кликнуть вкладку <Вставка> - <SmartArt> - выбираем необходимый элемент - <Ок> - <Введите текст> заполняем блочный список текстом, либо копируем текст из документа и вставляем

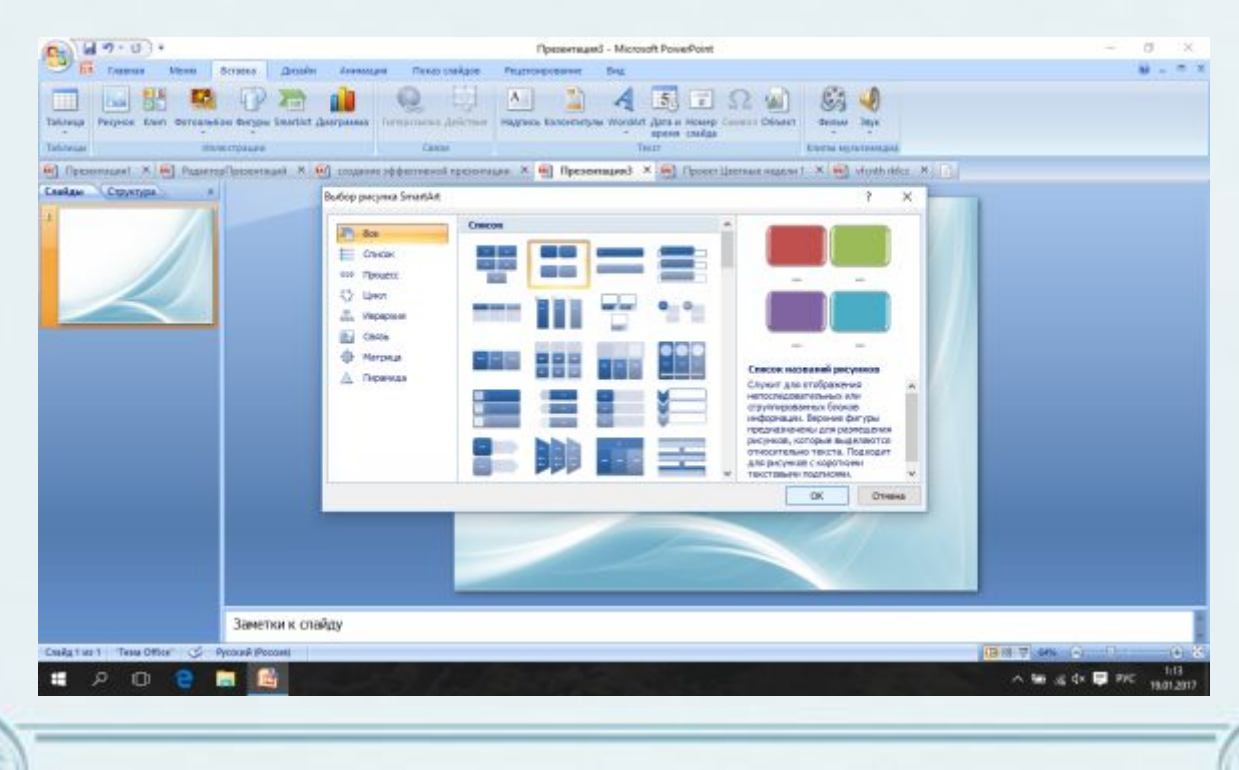

# **Создание эффективной презентации**

Последний слайд рекомендуется дублировать как и первый чтобы слушатели могли обратиться к вам по имени и отчеству и правильно озвучить вашу тему

Ree

Выполнила: Воднева Алёна Валерьевна, воспитатель 1 (первой) квалификационной категории МДОУ«ЦРР – Детский сад №17 «Малыш»

г. Новодвинск 2017 г.